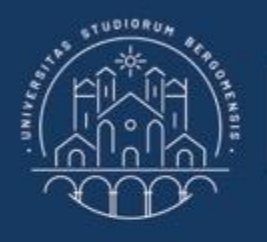

**UNIVERSITÀ DEGLI STUDI DI BERGAMO** 

Dipartimento di Ingegneria Gestionale, dell'Informazione e della Produzione

# **22059 – APPLIED TOPICS IN MANAGEMENT ENGINEERING**

**Excel, Access and Matlab**

Prof. Giuseppe Pellegrini Prof. Renato Redondi

# **AGENDA**

#### Lecture V

- FUNCTIONS TO GENERATE RANDOM NUMBERS
	- RAND
	- RANDBETWEEN
- MONTE CARLO SIMULATION
	- How to implement in Excel
	- Data Analysis
- FURTHER MATERIAL

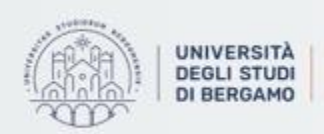

Dipartimento di Ingegneria Gestionale. dell'Informazione e della Produzione

## RAND (CASUALE)

- The RAND function generates a random decimal number between 0 and 1 evenly distributed.
- RAND recalculates when a worksheet is opened or changed.

RAND ()

• The function has not any argument.

- B.  $\mathsf{A}$ B.  $=$ CASUALE() 0,539306  $\overline{2}$ 2 Fig.1: Example of RAND ()
- In order to generate a list of random numbers, you have to drag the formula down.
- If you want the calculated value not to change:
- 1. Copy the cell with random number (or list).
- 2. Paste it as values.

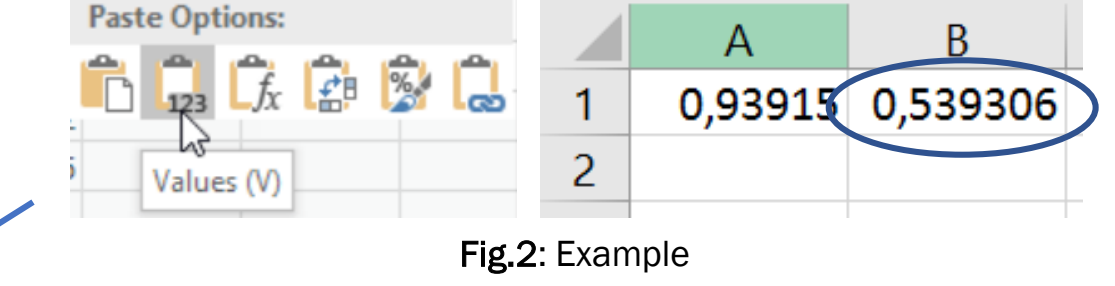

Now, the initial random number is a value, but in cell A1 the random number has changed.

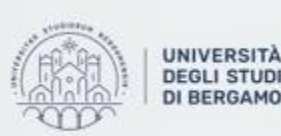

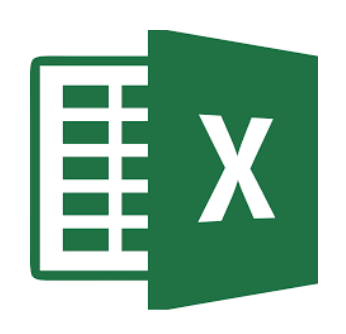

## RANDBETWEEN (CASUALE.TRA)

• The RANDBETWEEN function generates a random whole number between two boundaries.

RANDBETWEEN (bottom,top)

- bottom: The lowest value allowed.
- top: The highest value allowed.

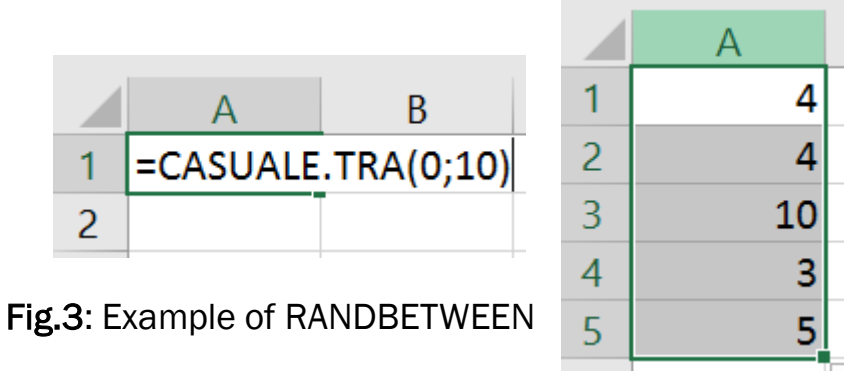

• To generate a decimal random number between two numbers, you have to modify the RAND function as follow:

 $RAND()*(b-a)+a$ 

Ex. Random decimal number between 50 e 75  $\rightarrow$ 

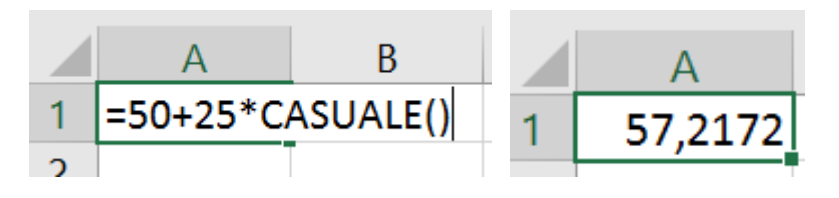

Fig.4: Example of RAND with decimal numbers

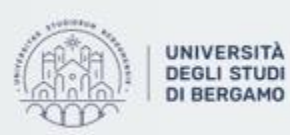

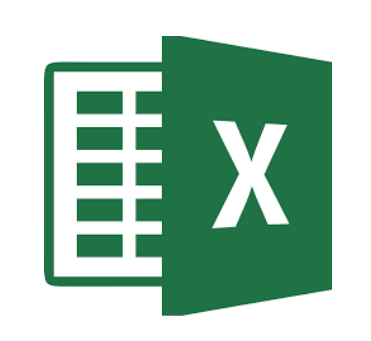

# **MONTE CARLO SIMULATION**

• Monte Carlo Simulation allows to model the probability of different outcomes in a process that cannot easily be predicted due to the intervention of random variables.

It is used to:

- Assessing the impact of risk, allowing for better decision making under uncertainty.
- Performing risk analysis by building models of possible results by substituting a probability distribution for any factor that has inherent uncertainty.
- This technique is used in several fields such as finance, project management, manufacturing, transportation etc.
- Monte Carlo Simulation does not provide a specific result, but a distribution of possible outcomes.

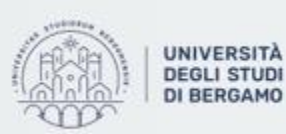

#### **MONTE CARLO SIMULATION**

### How to implement in Excel

- First, you decide the type of distribution and the number of iterations.
- [In the following example, a normal distribution and 1000 iterations will be considered]

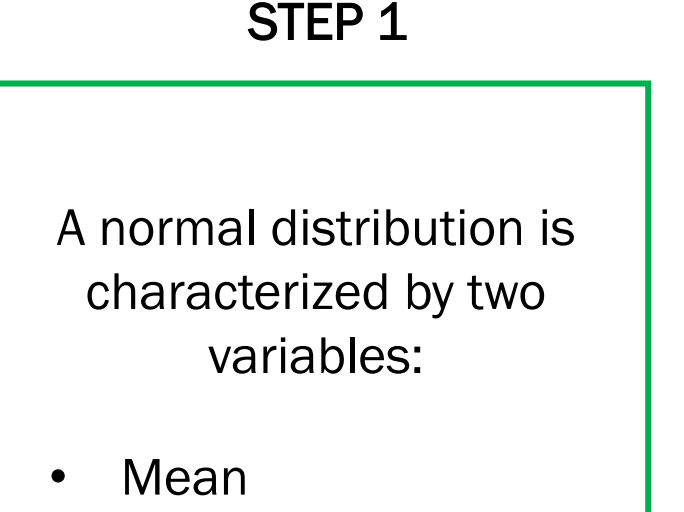

Standard deviation

#### INPUT VARIABLES:

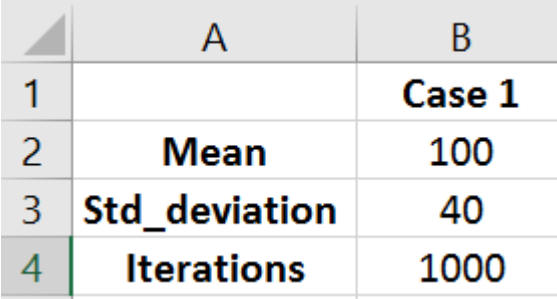

Fig.5: Initial data

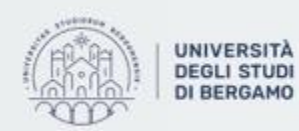

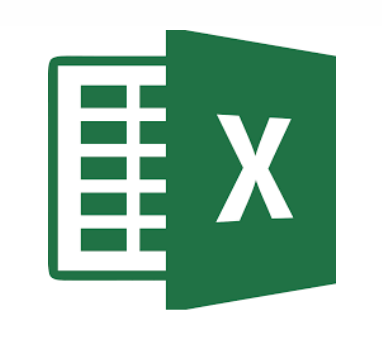

• To calculate the "Value X" of a normal distribution with defined mean and standard deviation, you have to use:

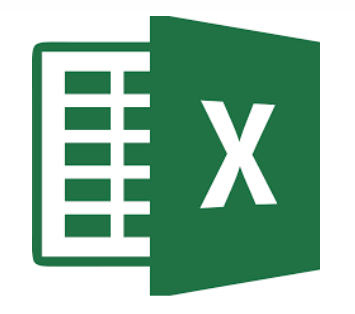

STEP 2

NORM.INV(probability,mean, std\_deviation) INV.NORM(probabilità; media; dev\_standard)

- Probability  $\rightarrow$  The function RAND() to elicit a random number based on the other criteria within the distribution.
- Mean  $\rightarrow$  The mean defined in STEP 1.
- Standard deviation  $\rightarrow$  The standard deviation defined in STEP 1.

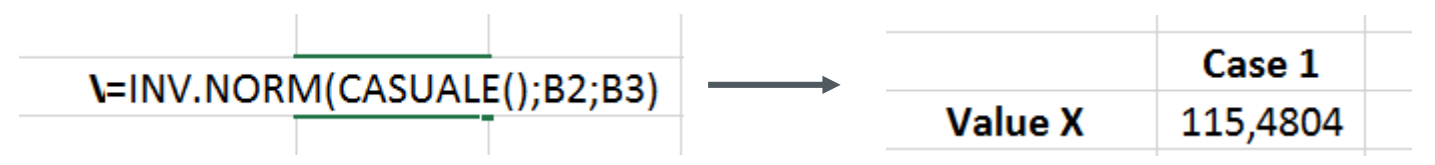

Fig.6: How to calculate Value X

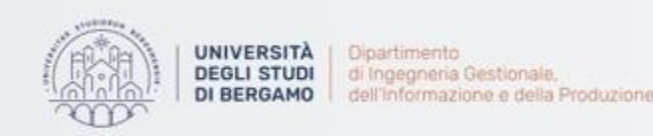

• Now, to automatically implement the Monte Carlo Simulation, you have to use a Data Table (for more details, see Lecture I):

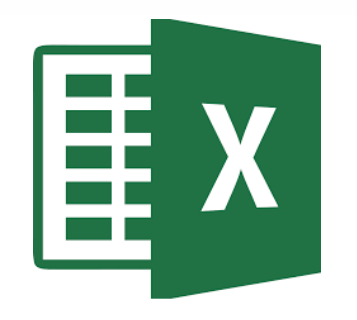

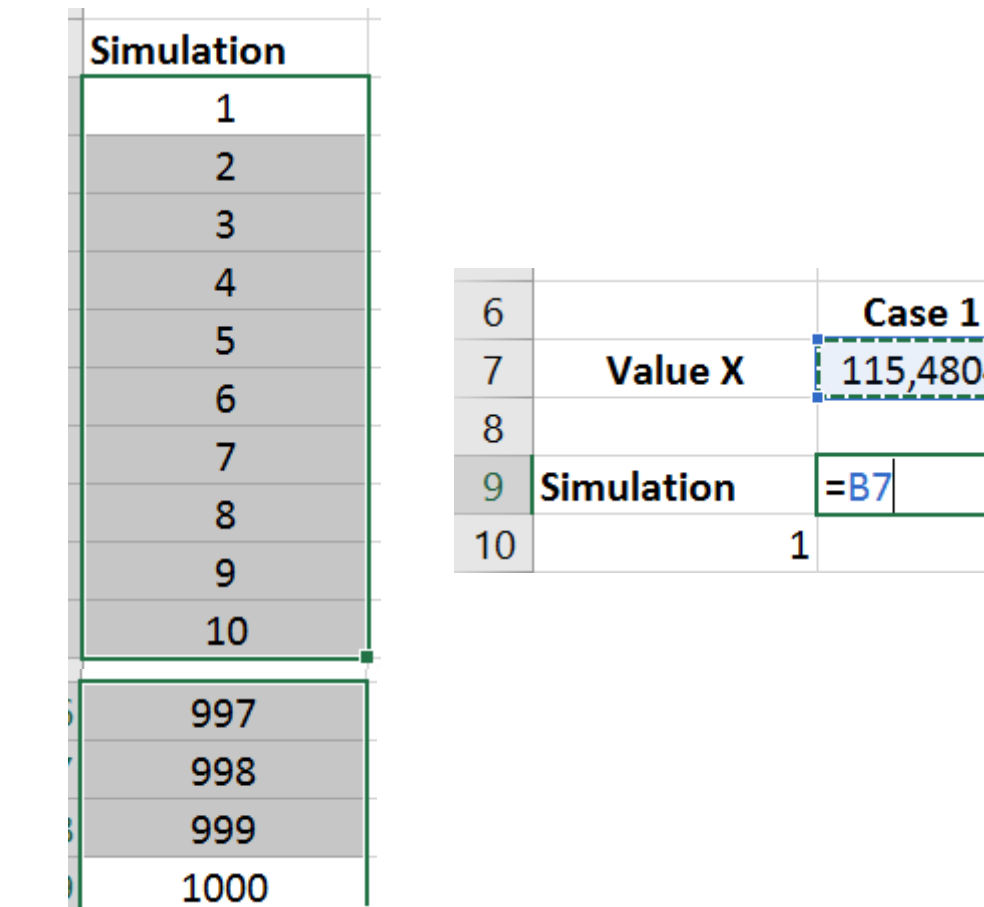

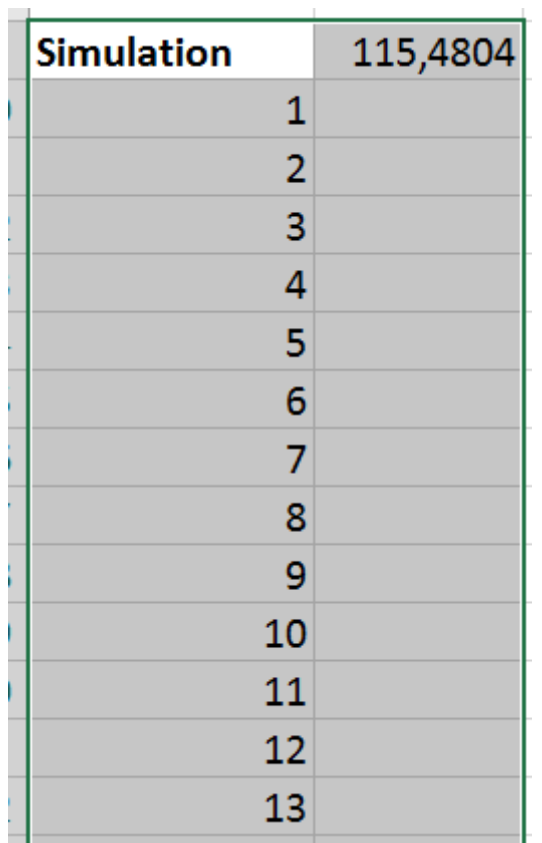

#### Fig.7: Data Table preparation steps

.4804

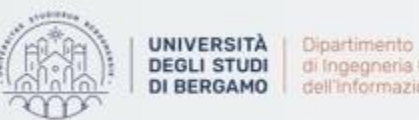

STEP 3

After performing the primary steps, in order to run the Monte Carlo Simulation you have to select an empty cell in the box «column input cell» (see Figure 8).

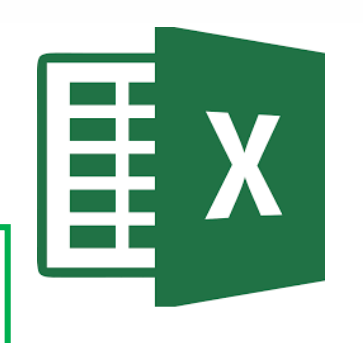

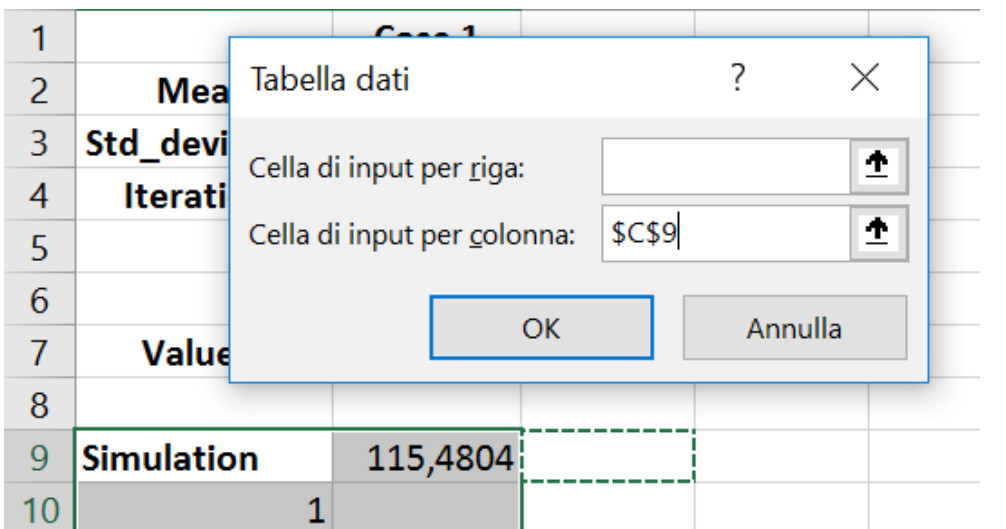

Fig.8: Empty cell selection

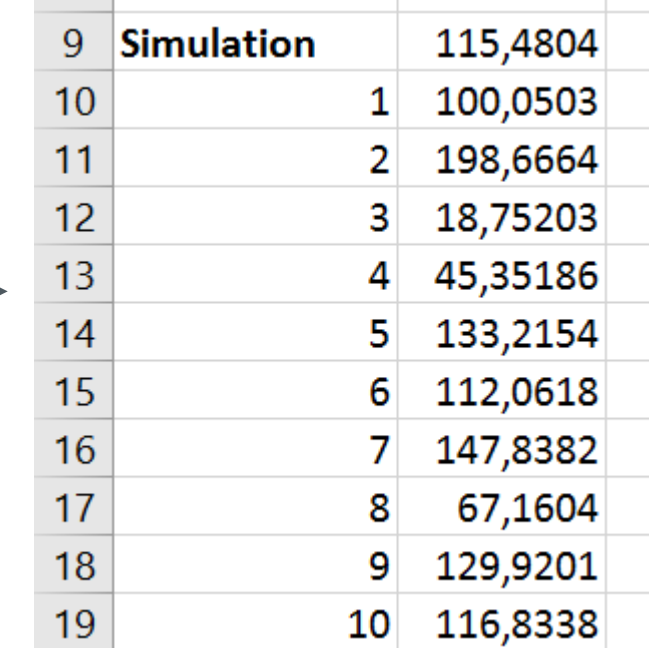

Fig.9: Monte Carlo Simulation

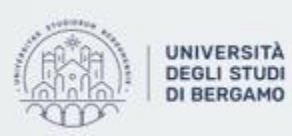

- Monte Carlo Simulation has been run.
- To perform a detailed analysis on the obtained distribution, you have to activate the "Data Analysis" Tab.
	- How? Click on File  $\rightarrow$  options
		- Select "Componenti aggiuntivi"
		- Click on "Vai…"
		- Select "Strumenti di analisi"
		- Click on OK

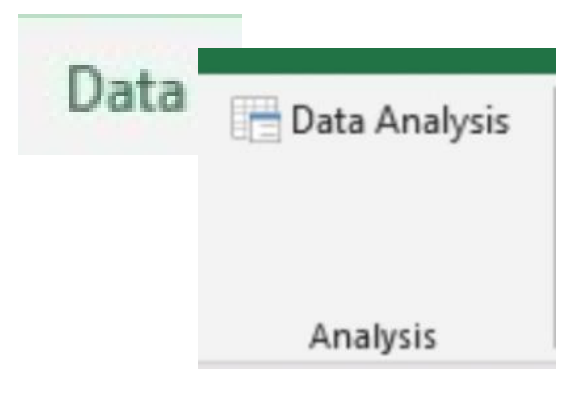

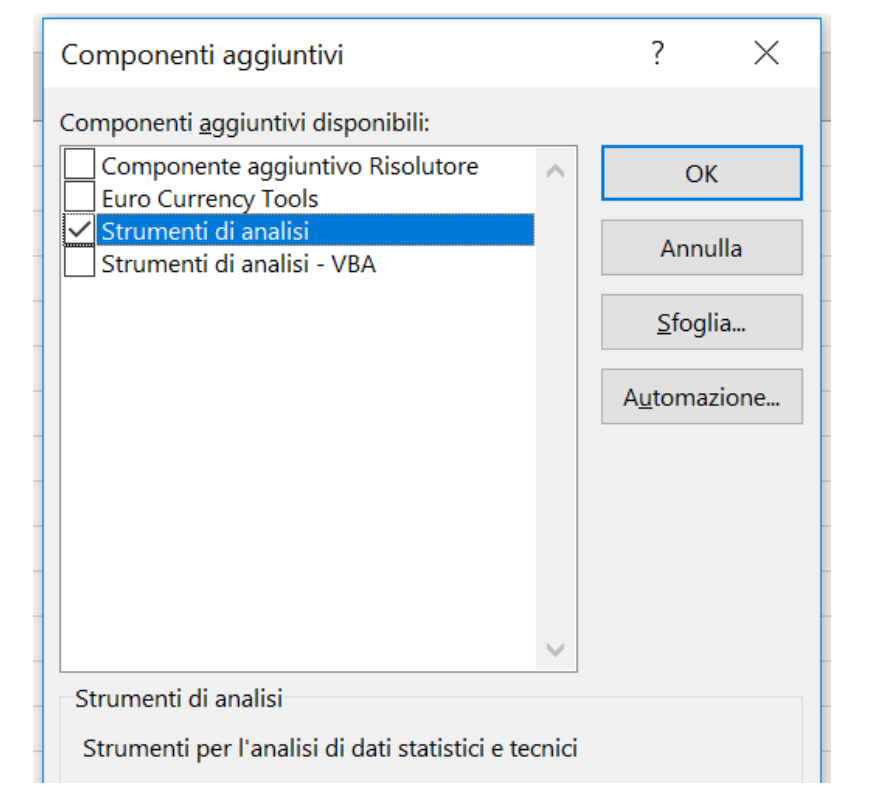

#### Fig.10: «Strumenti di analisi» selection Fig.11: «Data Analysis» in Data Tab

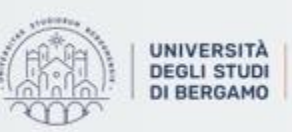

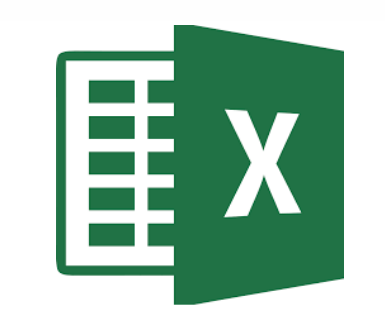

#### **MONTE CARLO SIMULATION**

### Data Analysis

- To generate a histogram of the Monte Carlo Simulation outcomes, you have to:
	- Click on Data Analysis Tab
	- A "Data Analysis" window will appear
	- Select "Histogram"

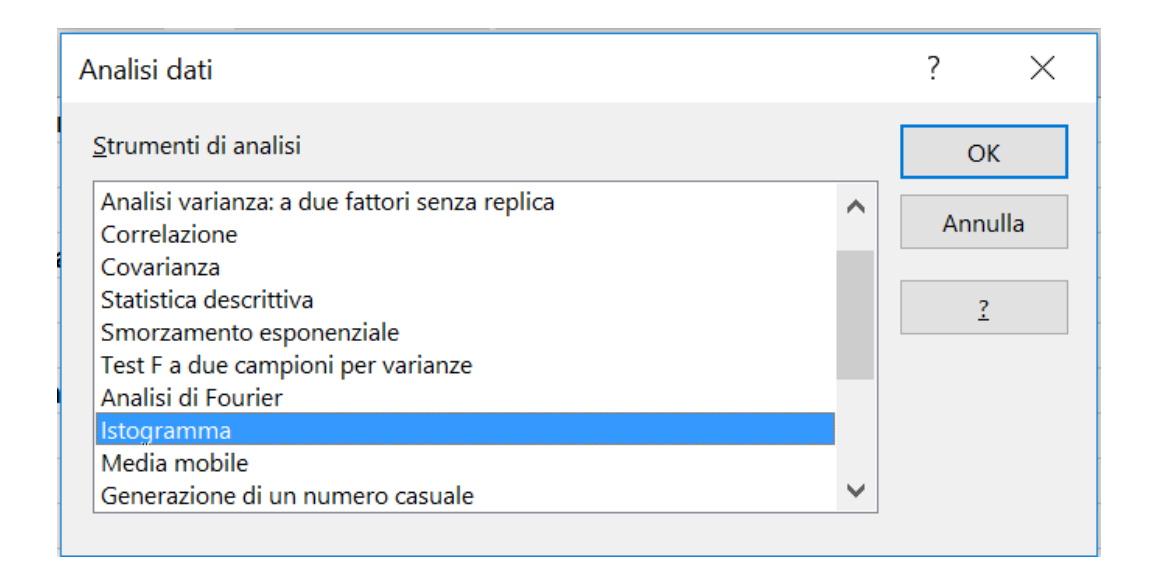

Fig.12: «Histogram» selection

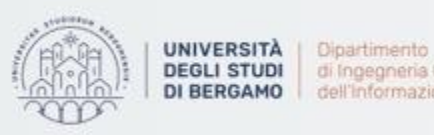

- To generate a histogram of the Monte Carlo Simulation outcomes, you have to:
	- Insert "input range" (cells range with simulation outcomes).
	- Define "Output options"
	- Choose which output you want to get

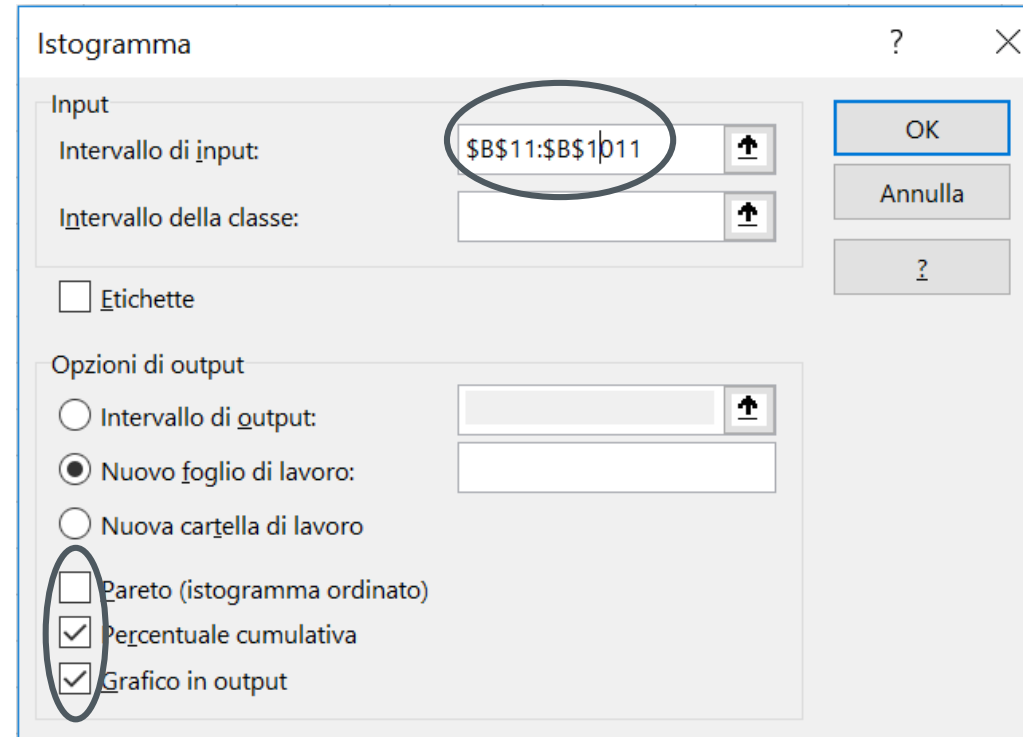

Fig.13: Histogram input and output

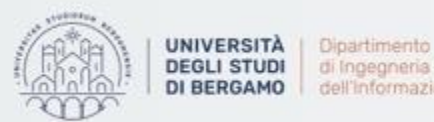

• After a short period of time the histogram will appear:

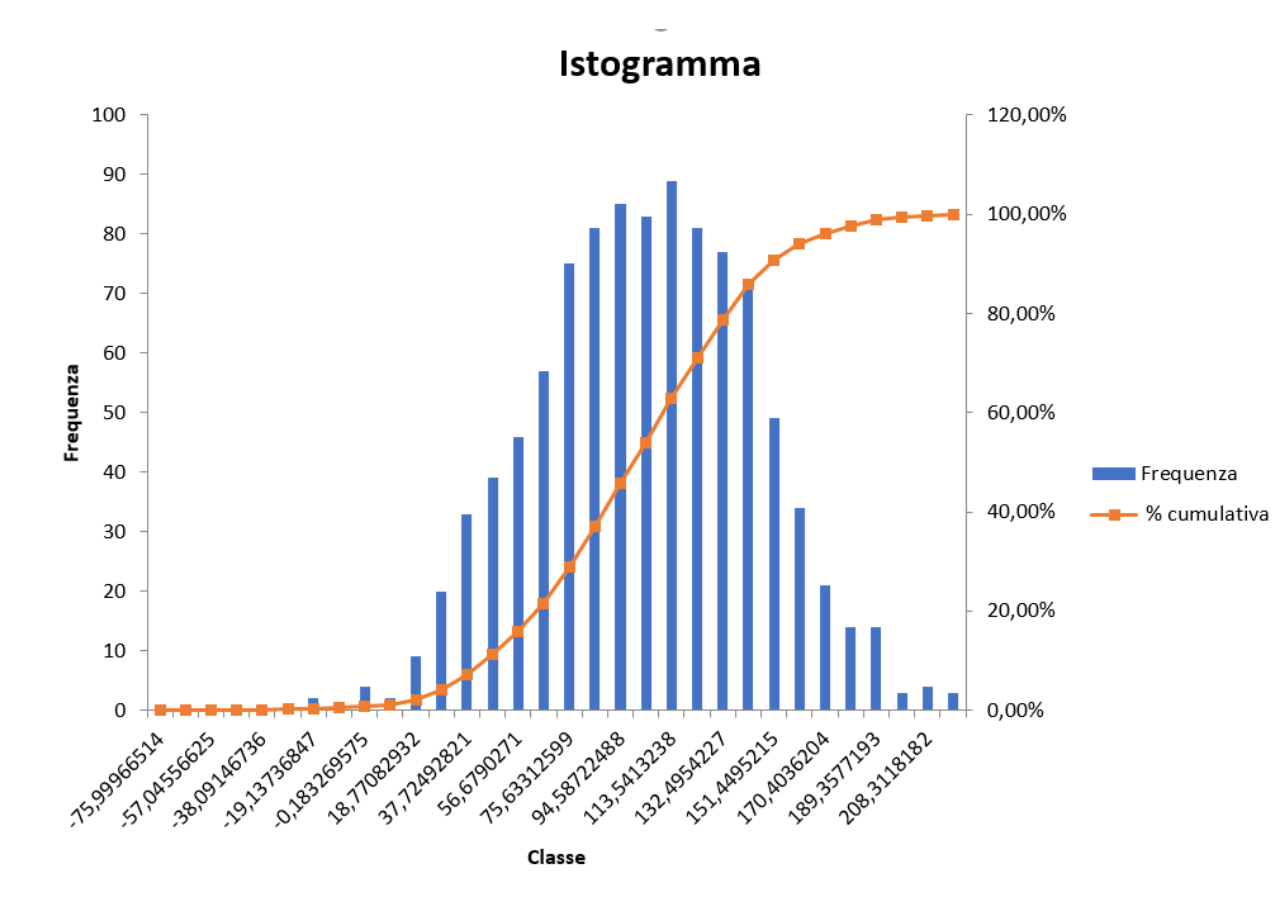

Fig.14: Histogram with frequency and cumulated probability

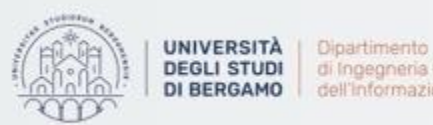

di Ingegneria Gestionale. dell'Informazione e della Produzione

- If you want to know in detail the characteristics of the results distribution you have to:
	- Click on Data Analysis Tab
	- A "Data Analysis" window will appear
	- Select "Statistica descrittiva"

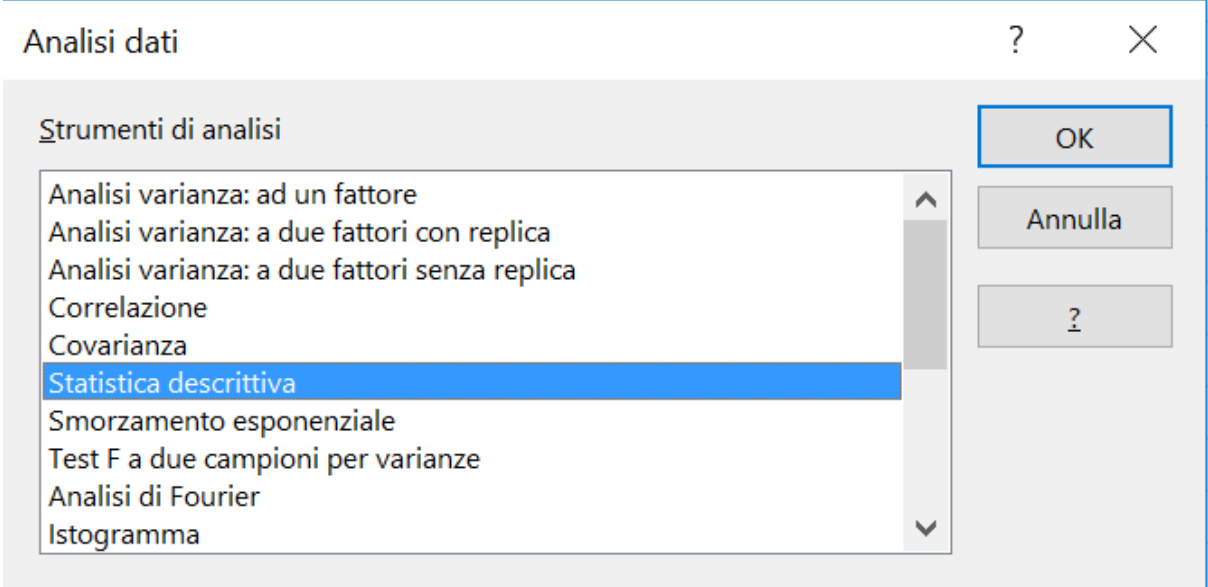

Fig.15: «Descriptive statistics» selection

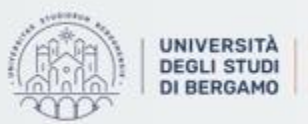

- To generate the Descriptive Statistics of the Monte Carlo Simulation outcomes, you have to:
	- Insert "input range" (cells range with simulation outcomes).
	- Define "Output options"
	- Choose which output you want to get

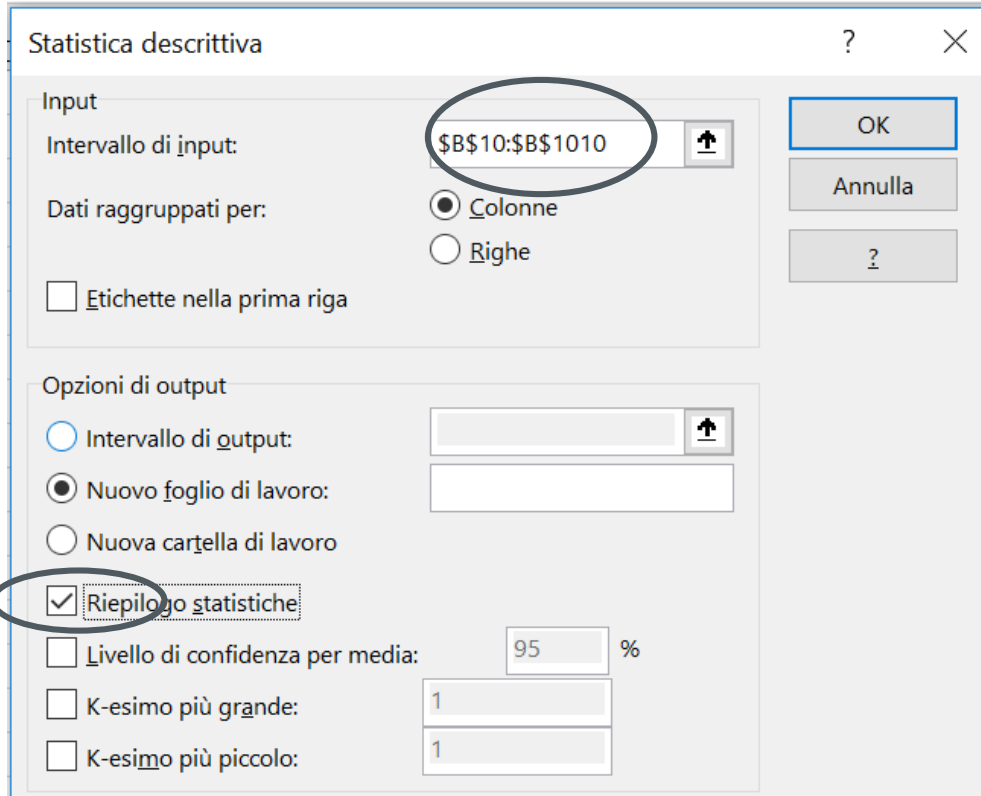

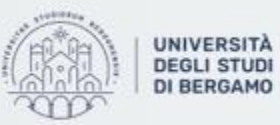

• After a short period of time, Descriptive Statistics will appear:

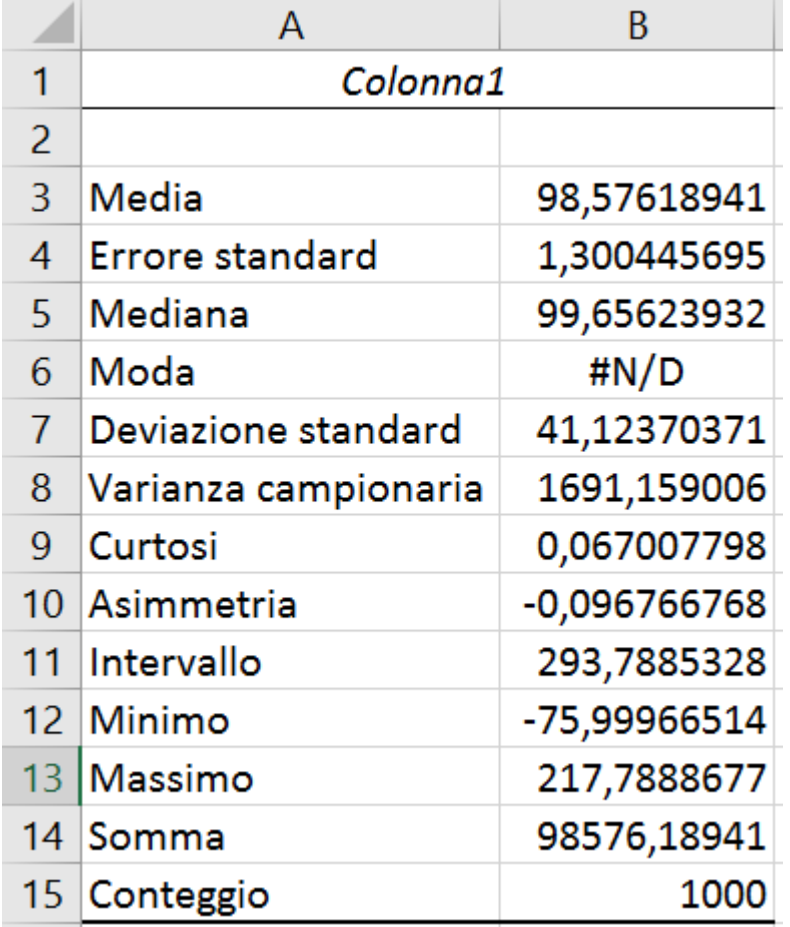

Fig.17: «Descriptive statistics»

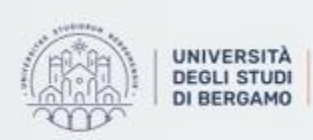

- Obviously, some parameters could have been calculated with excel formulas:
	- Average  $\rightarrow$  AVERAGE ()
	- Median  $\rightarrow$  MEDIAN ()
	- Maximum  $\rightarrow$  MAX ()
	- Minimum  $\rightarrow$  MIN ()
	- Sum  $\rightarrow$  SUM ()
	- Count  $\rightarrow$  COUNT ()
	- Standard Deviation  $\rightarrow$  STDEV ()

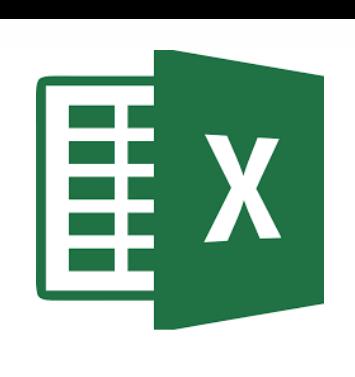

# **FURTHER MATERIAL**

To review and deepen the topics of this lecture

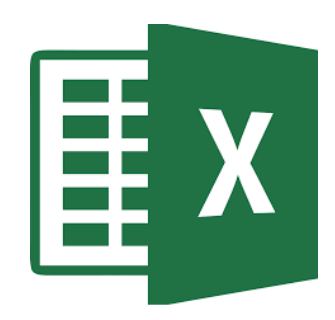

- 1. <https://www.youtube.com/watch?v=HwVBi--mE4M>
- 2. Alexander, M., Kusleika, R., & Walkenbach, J. (2018). Excel 2019 Bible. John Wiley & Sons

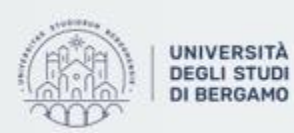

Dipartimento di Ingegneria Gestionale. dell'Informazione e della Produzione